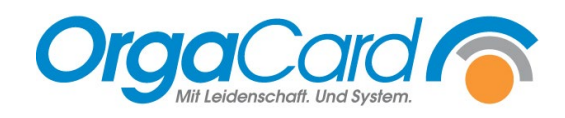

# **Speiseplan löschen**

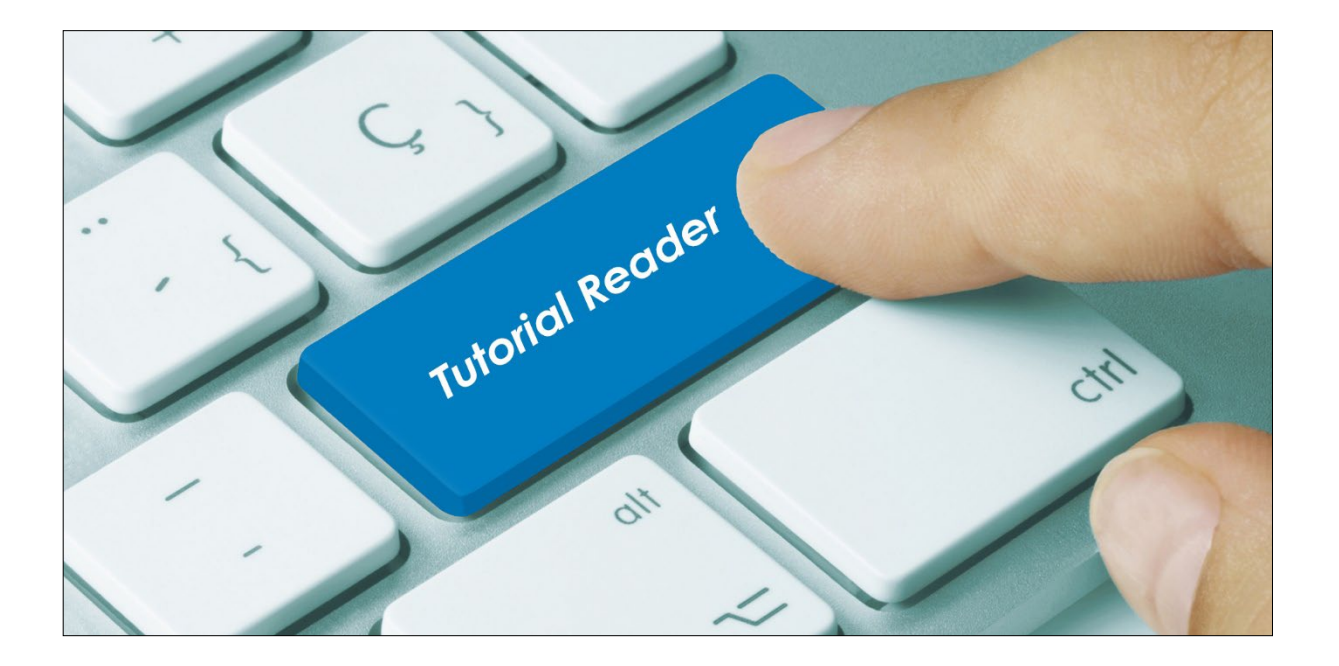

# **Vorwort**

Es besteht häufig der Wunsch, eine bestehende Speiseplanwoche oder eine reservierte Speiseplanwoche (R-Woche) komplett löschen zu können, ohne in der Wochenplanung mühsam alle Komponenten einzeln aus allen Menüs zu entfernen. Hierzu kann die Funktion "Speiseplan kopieren" aus der Küchensteuerung verwendet werden. Vorbedingung ist, dass eine präparierte (fast leere) Speiseplanwoche als Kopiervorlage in den R-Wochen hinterlegt ist.

#### **Beschreibung**

a) Definition der Kopiervorlage in der Wochenplanung

Rufen Sie in der Küchensteuerung die Wochenplanung auf.

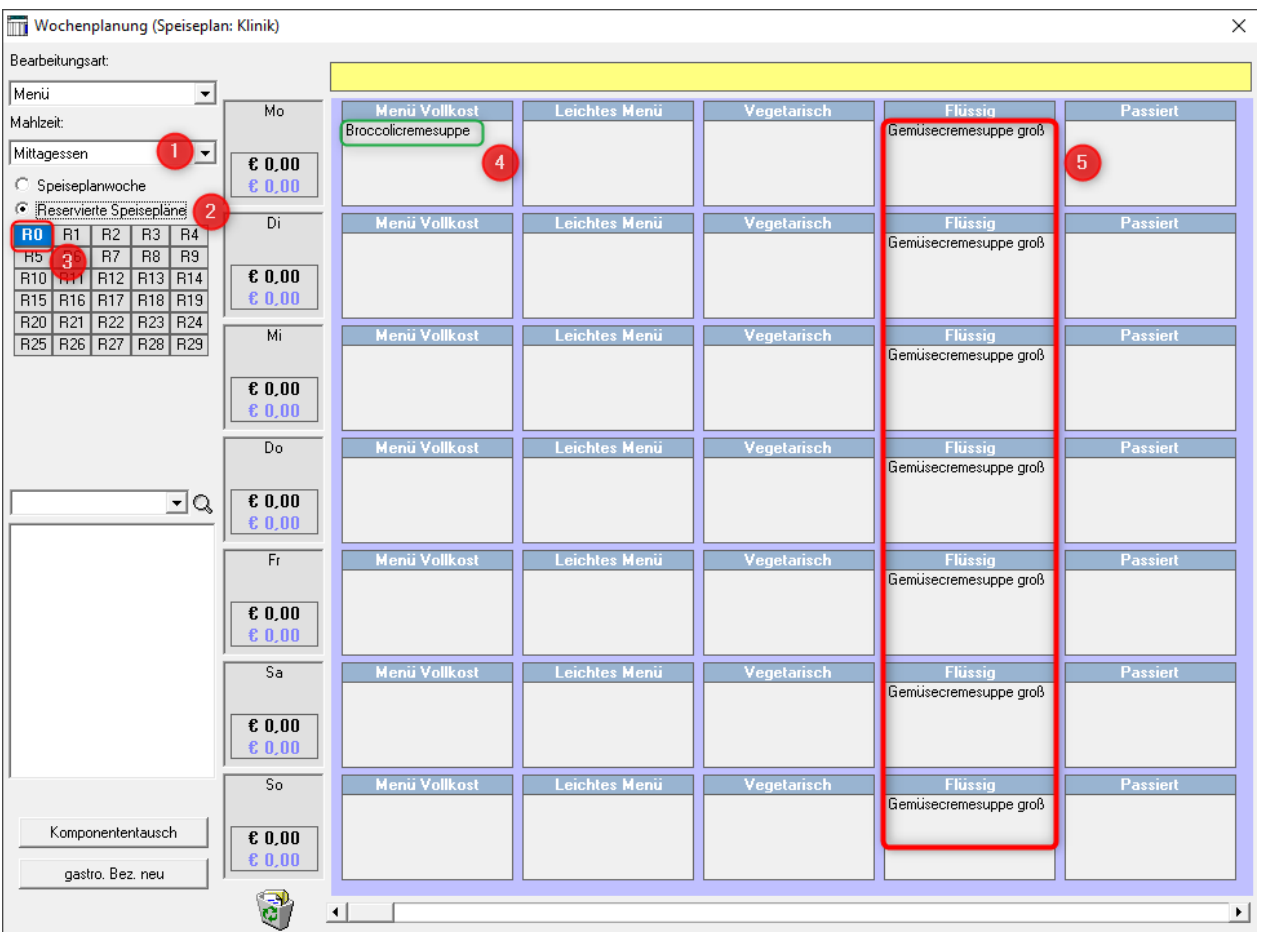

- 1. Wählen Sie die gewünschte Mahlzeit aus. **Tipp:** Sollten Sie für mehrere Mahlzeiten eine Kopiervorlage zum Löschen benötigen, müssen Sie die folgenden Schritte für jede Mahlzeit durchführen.
- 2. Klicken Sie auf "Reservierte Speisepläne"
- 3. Wählen Sie eine R-Woche, z.B. **R0,** aus. Nicht verwendete R-Wochen sind in der Regel bis auf Menüs mit permanenten Komponenten leer. **Hinweis**: Diese R-Woche darf zukünftig nie für die Anlage von Menüplänen verwendet werden.
- 4. Ziehen Sie eine beliebige **nicht-permanente** Komponente in das erste sichtbare Menükästchen.
- 5. Menüs mit permanenten Komponenten wie im Beispiel das Menü "Flüssig" können Sie ignorieren.

Alle anderen Menüs sollten keine Komponenten enthalten.

## b) Kontrolle der Kopiervorlage in "Speiseplan definieren"

Um sicher zu gehen, dass außer der einen hinzugefügten nicht-permanenten Komponente keine weiteren nicht-permanenten Komponenten in der gewählten R-Woche hinterlegt sind, rufen Sie in der Küchensteuerung *Stammdaten – Speiseplan – definieren* auf.

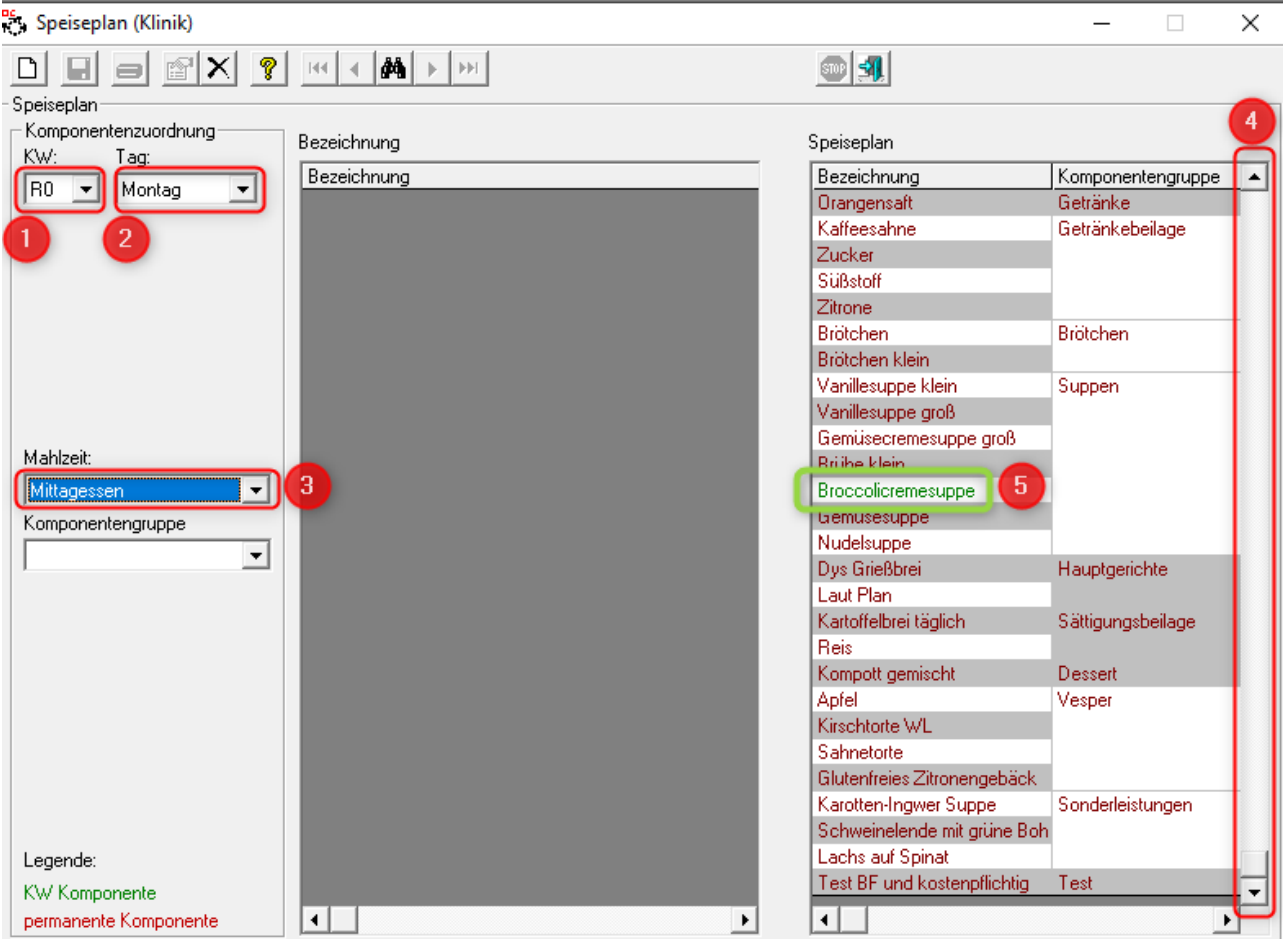

- 1. Rufen Sie die Kalenderwoche (KW) der Kopiervorlage auf (R0 im Beispiel).
- 2. Rufen Sie die einzelnen Wochentage nacheinander auf.
- 3. Rufen Sie die gewünschte Mahlzeit auf.
- 4. Scrollen Sie zur Kontrolle den kompletten Speiseplan durch. Es dürfen in diesem Speiseplan nur permanente Komponenten (rotgeschrieben) vorhanden sein.
- 5. **Ausnahme**: Nur der Montag sollte eine nicht-permanente Komponente (grüngeschrieben) enthalten, nämlich die Komponente, die Sie dem ersten Menü zugewiesen haben.

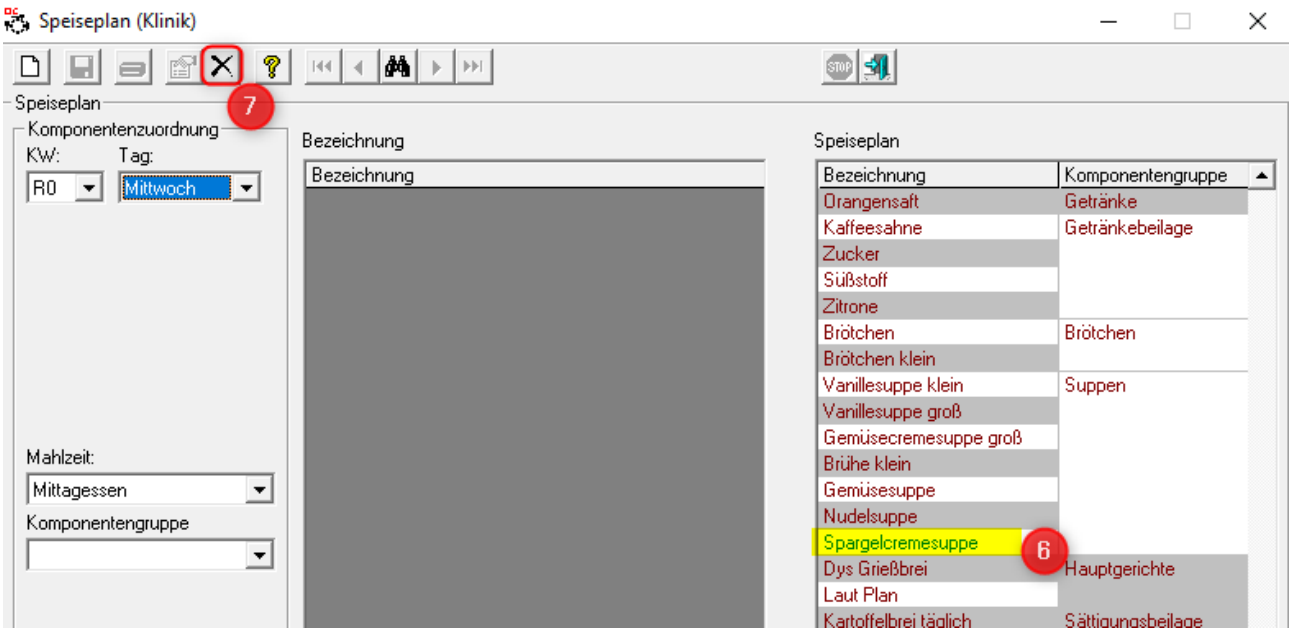

- 6. Sollte sich an einem der anderen Tage eine weitere nicht-permanente Komponente befinden, wie hier im Beispiel die Spargelcremesuppe, klicken Sie diese mit Doppelklick an.
- 7. Anschließend entfernen Sie die Komponente über das X-Symbol aus dem Speiseplan.

### c) Kopiervorlage auf zu löschende Speiseplanwoche kopieren

Rufen Sie in der Küchensteuerung *Stammdaten – Speiseplan – kopieren* auf.

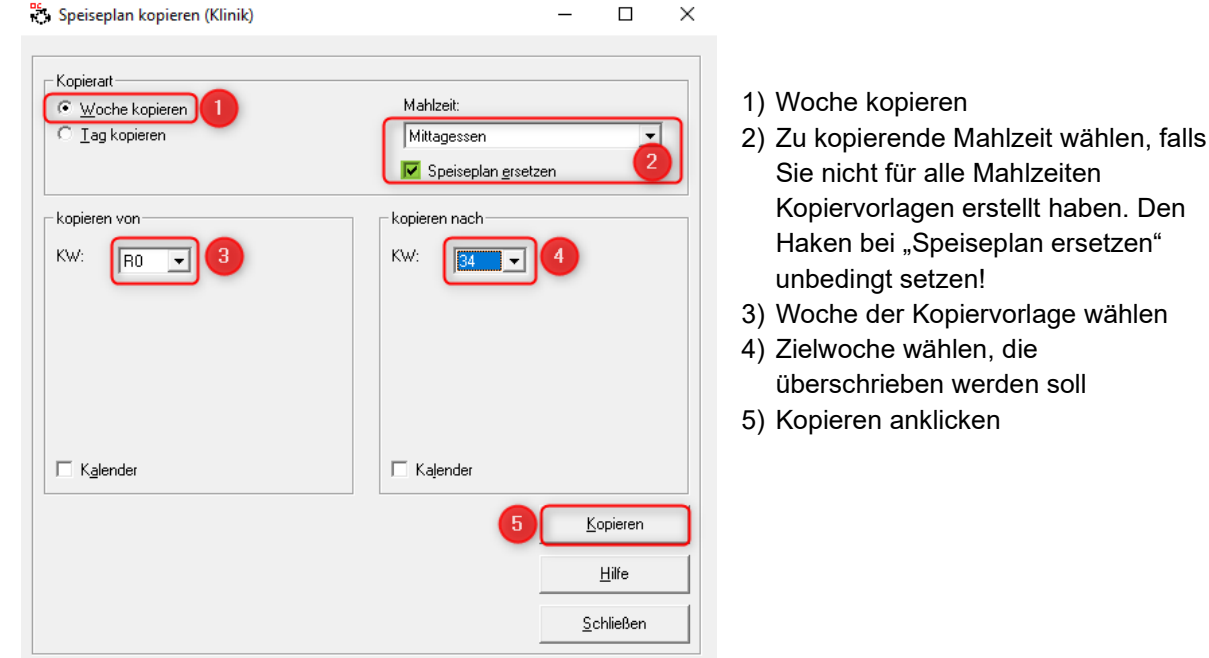

Anschließend erscheinen nacheinander zwei Fenster mit Fragen, die Sie beide mit **JA** beantworten.

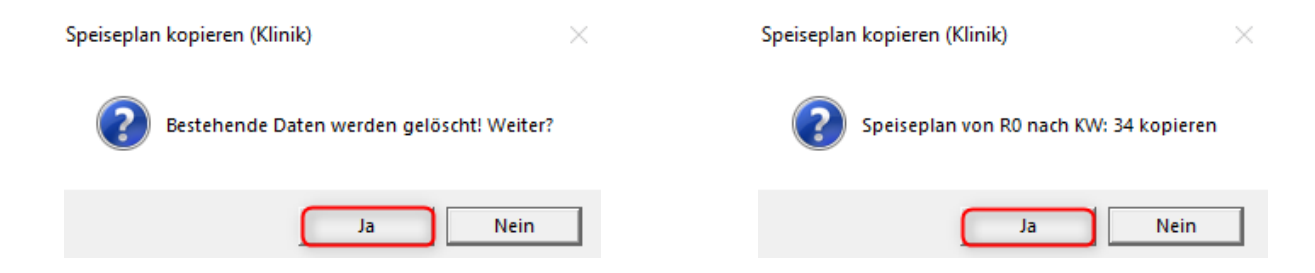

Nun sind beide Speisepläne identisch, der überschriebene Plan enthält bis auf die eine nichtpermanente Komponente nur permanente Komponenten und ansonsten leere Menüs.

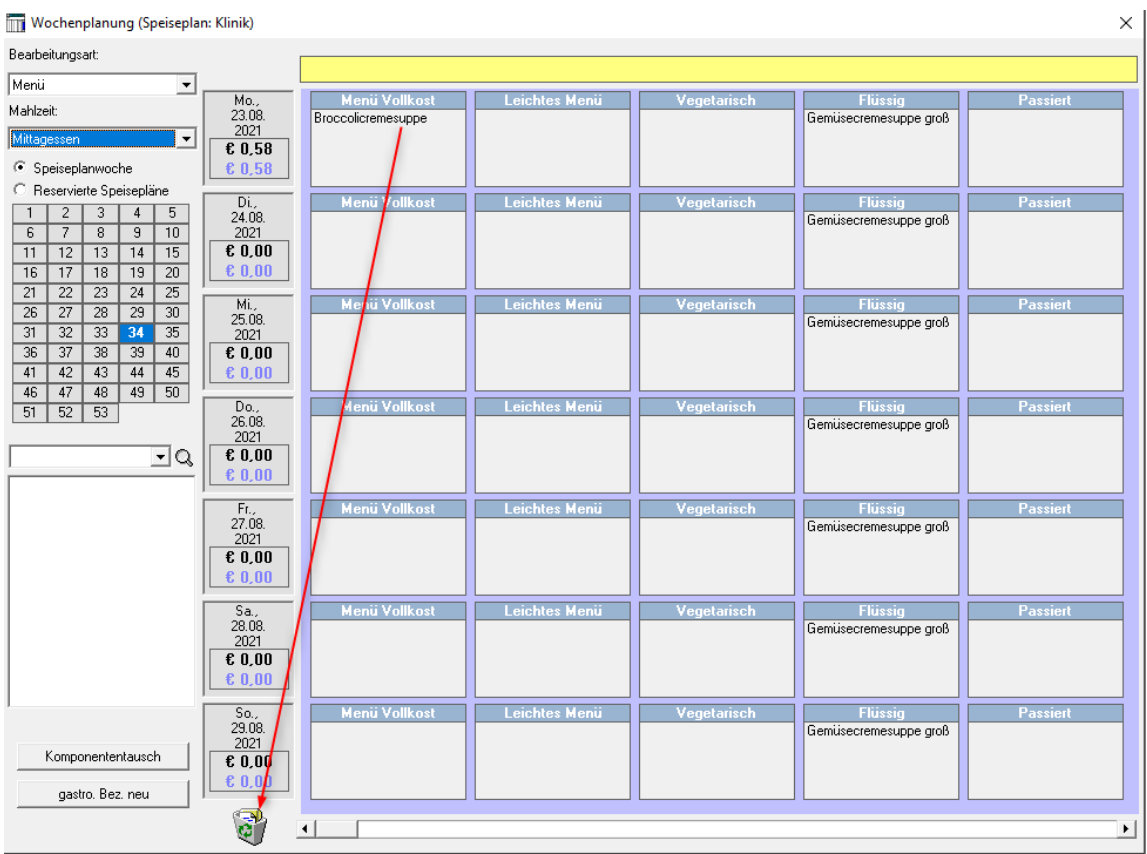

Diese nicht-permanente Komponente löschen Sie durch Ziehen in den Papierkorb, danach ist die komplette Woche leer und kann neu aufgebaut werden.

**Hinweis**: Es muss **eine** nicht-permanente Komponente im gesamten Speiseplan der Woche enthalten sein, nur dann werden durchs Kopieren alle anderen definierten Menüs und Speisepläne der Zielwoche gelöscht. Im anderen Fall kommt der Hinweis

Keine Kopierdaten vorhanden!

Speiseplan kopieren (Klinik)

OK

 $\times$ 

In diesem Fall werden nur die Menüdefinitionen in der Wochenplanung gelöscht. Die nichtpermanenten Komponenten der Menüs sind immer noch im Speiseplan enthalten.

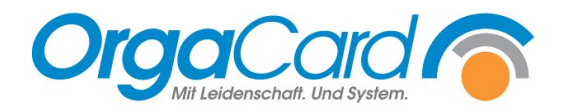

**OrgaCard** Siemantel & Alt GmbH Industriestraße 24 91126 Rednitzhembach Tel.: +49(0)9122/1809-0 Fax: +49(0)9122/1809-52 E-Mail: kontakt@orgacard.de Web: www.orgacard.de

© Copyright 2022 by OrgaCard Siemantel & Alt GmbH

Änderungen vorbehalten. Dieses Dokument ist urheberrechtlich geschützt. Der Inhalt darf weder ganz noch teilweise ohne vorherige Genehmigung des Rechtsinhabers vervielfältigt oder reproduziert werden.